# **Procedure 1 Application Fee Payment**

This step is unnecessary for those who do not need to pay the Application Fee. Please move to "STEP5 Print Application Sheet and Mailing Label".

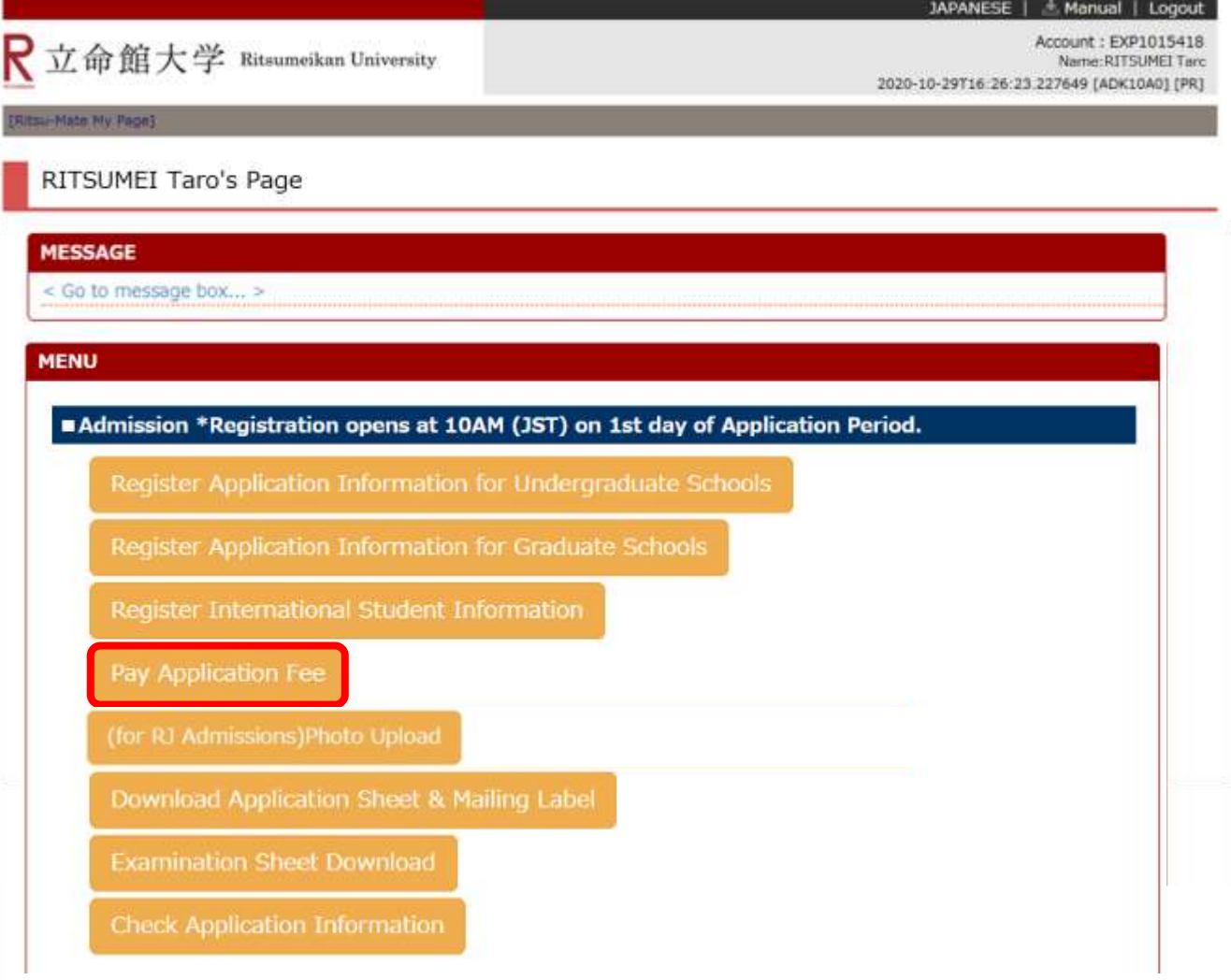

\* "Pay Application Fee" button will be appeared only application period.

# **Procedure 2 Payment Status Confirmation**

Click on "Unpaid" next to the Examination Method you are applying for. (After the payment is completed, "Status of Payment" will be displayed as "Complete.")

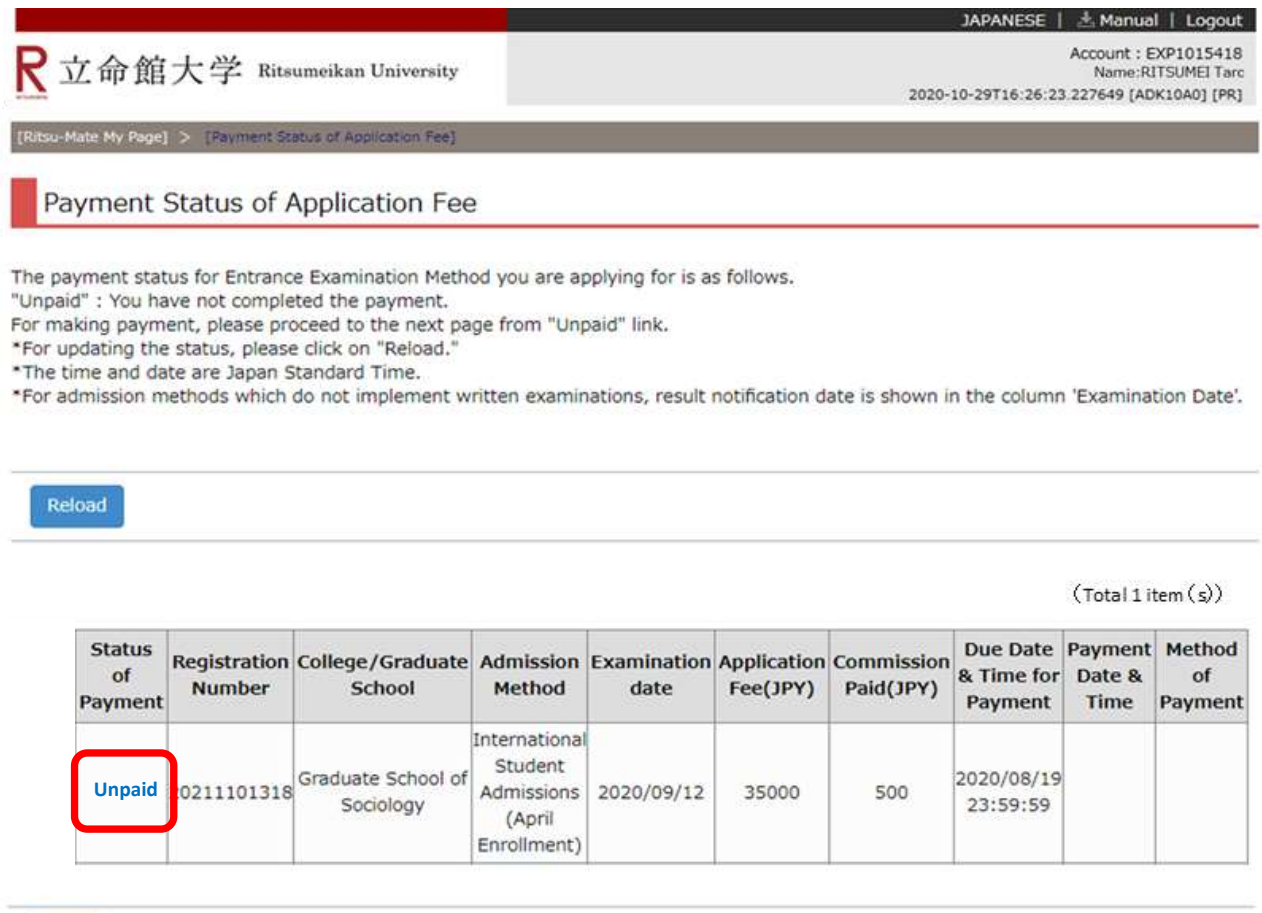

Back

(c) Ritsumeikan Trust. All rights reserved.

# **Procedure 3 Confirmation of Entrance Examination**

A separate window will open, and "Confirmation of Entrance Examination" screen is displayed. Confirm the displayed information, and click on "Next ".

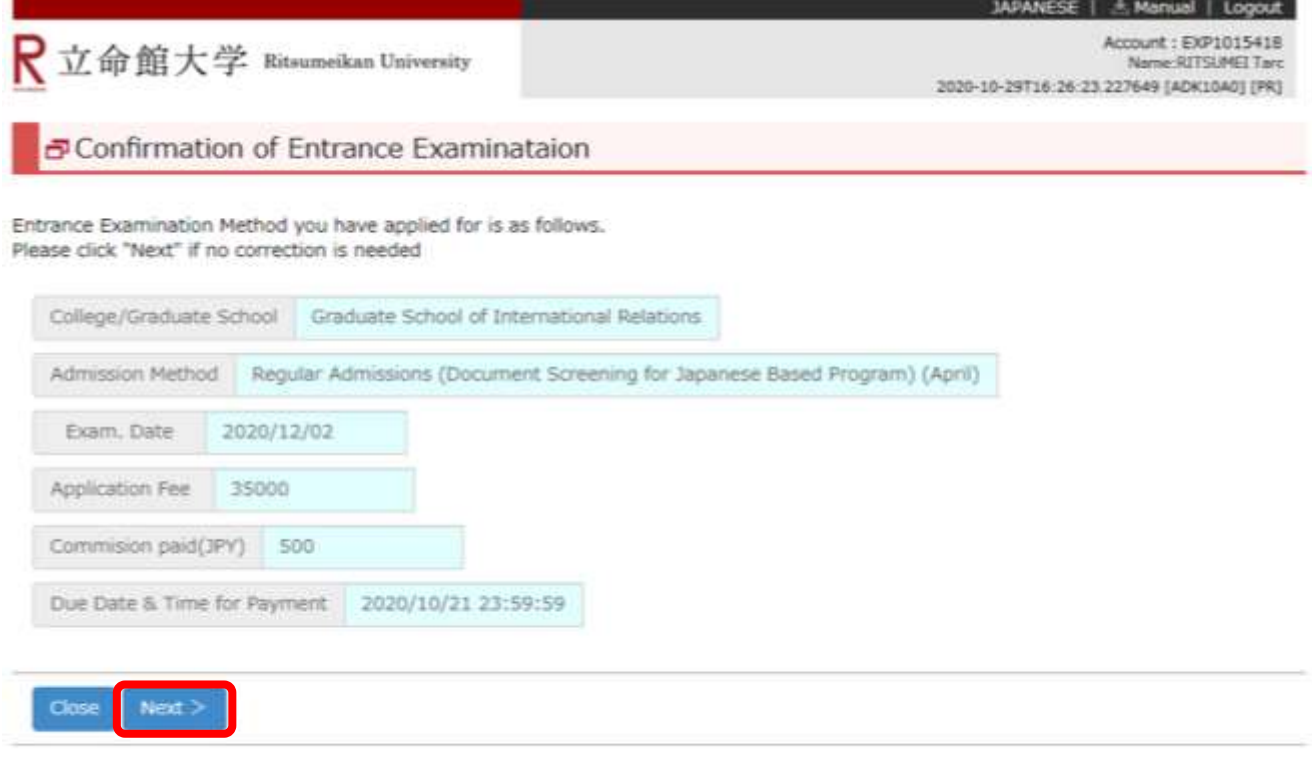

(c) Ritsumeikan Trust. All rights reserved.

In case the screen does not move to the next page even you click "Confirm >", logout at once and login again.

# **Procedure 4 Start Application Fee Payment**

### Click on "Make Payment".

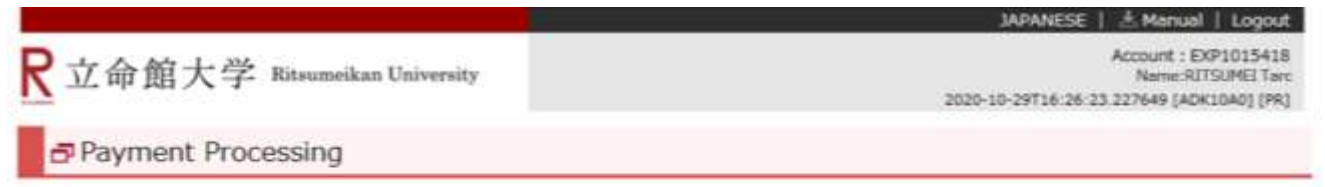

Please click "Make Payment" in order to complete the payment.

If you choose "Convenience store payment", the number necessary for payment will be displayed on the screen,

Please take down the number or print out the screen.

Note : The payment systems in convenience stores are only available in Japanese.

Make Payment

(c) Ritsumelkan Trust. All rights reserved.

# **Procedure 5 Payment Method Selection**

Select a payment method by clicking on one of the following four options.

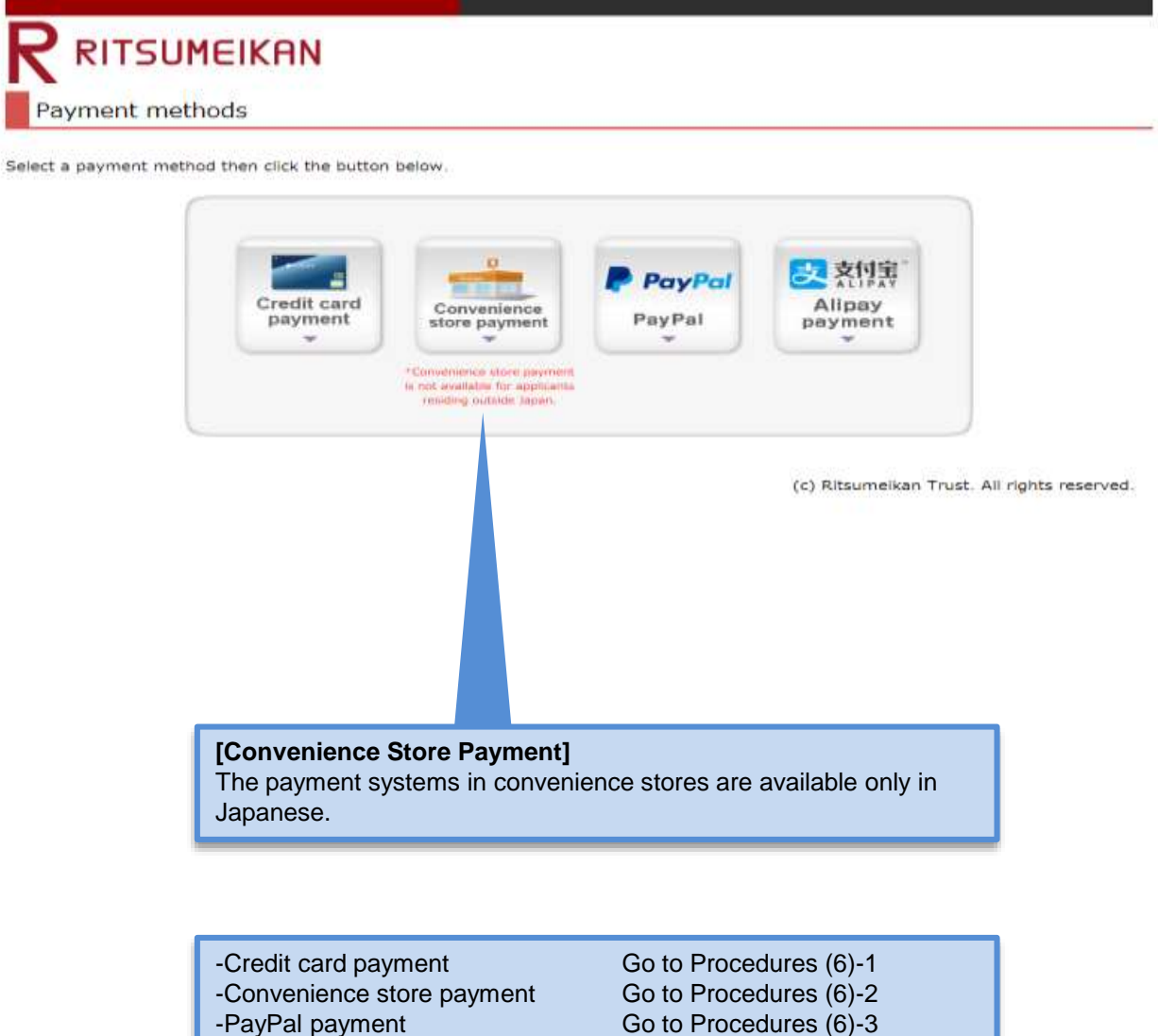

-Alipay payment

Go to Procedures (6)-3 Go to Procedures (6)-4

If you are making a payment from overseas and cannot use any of the four options above, you can make an overseas remittance at a financial institution. Read the "Application Guidelines [\(For all Graduate Schools\)](http://www.ritsumei.ac.jp/gr/en/exam/supplement_e.html/) " for more information about oversea remittance option.

### **Procedures 6-1 Credit card payment**

**Credit Card**

Select "Credit card payment" as the payment method in Procedures (5). Enter your credit card information, and click on "Next >".

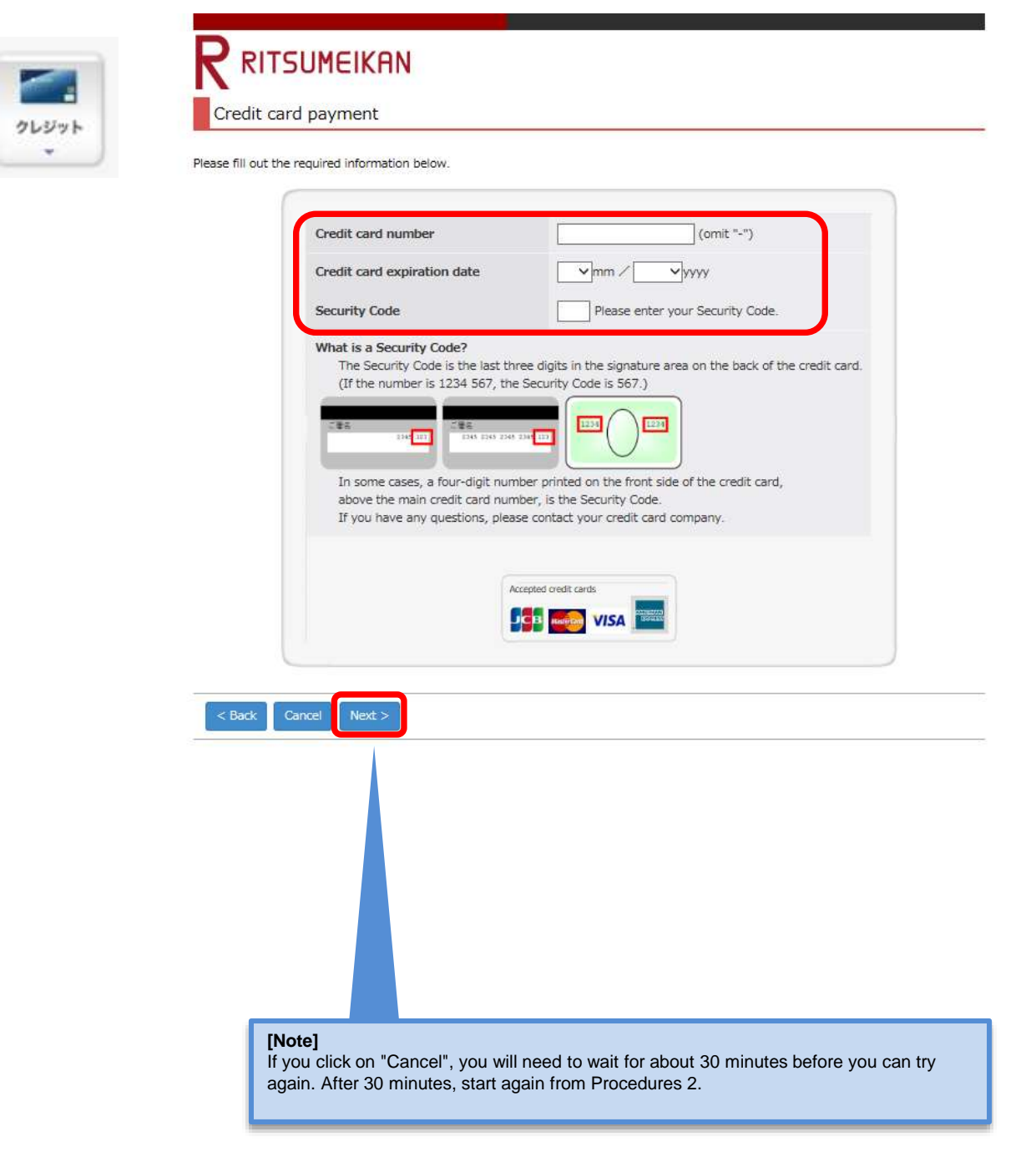

# **Procedures 6-1 Payment Information Confirmation**

**Credit Card**

Confirm the payment information, and click on the "Confirm >".

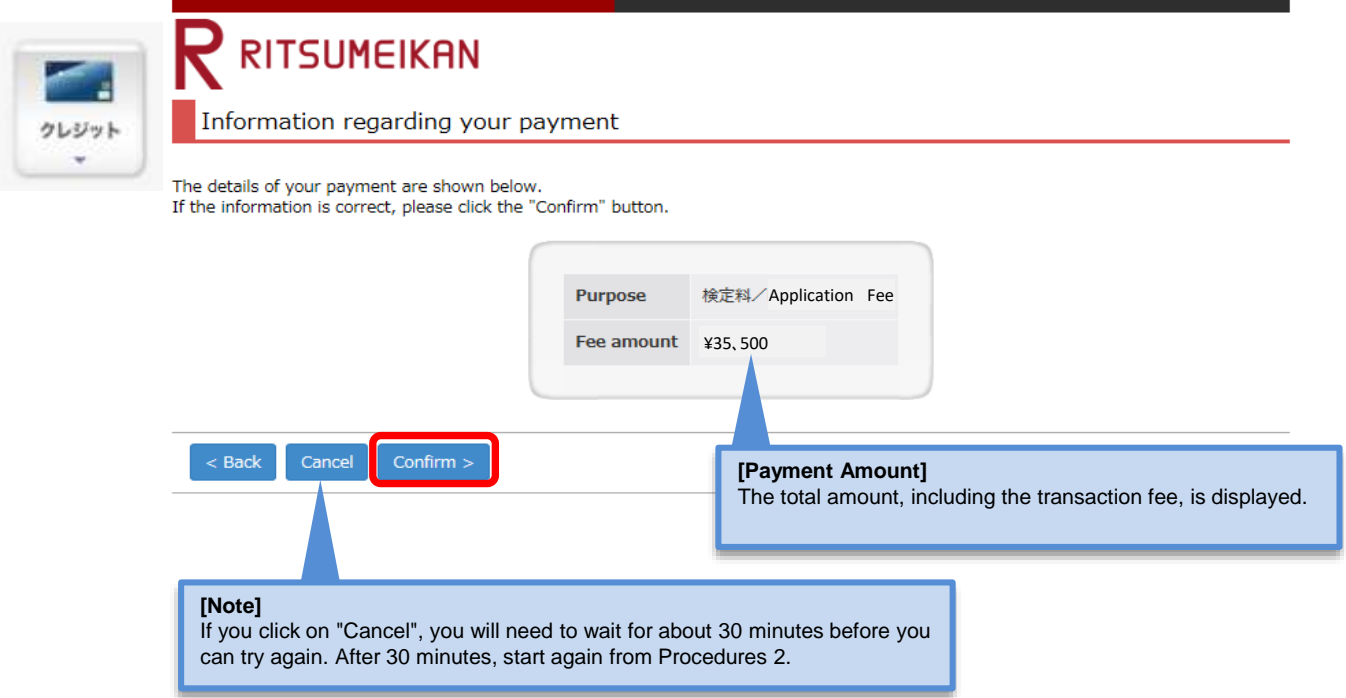

# **Procedures 6-1 Payment Completion**

Confirm the information displayed on the screen below, and click on "Next >".

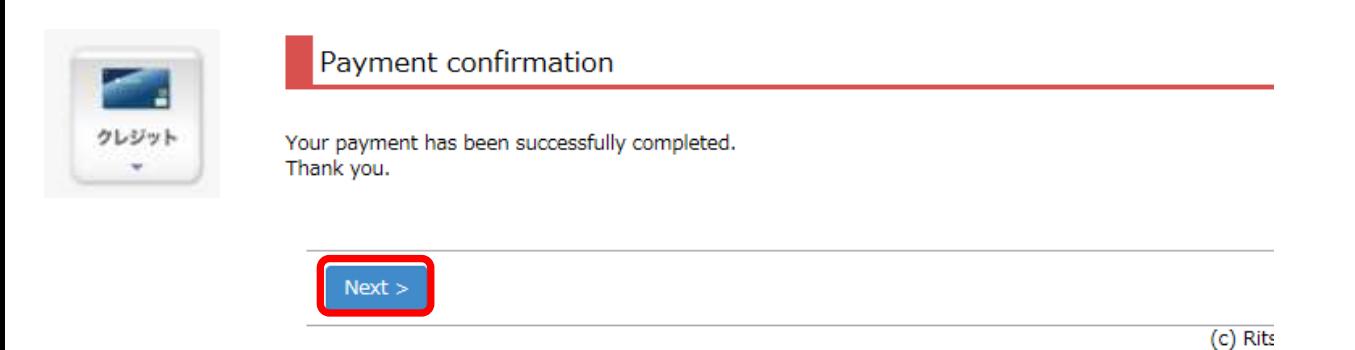

Once payment has been confirmed, click on "Close" to close the screen completely.

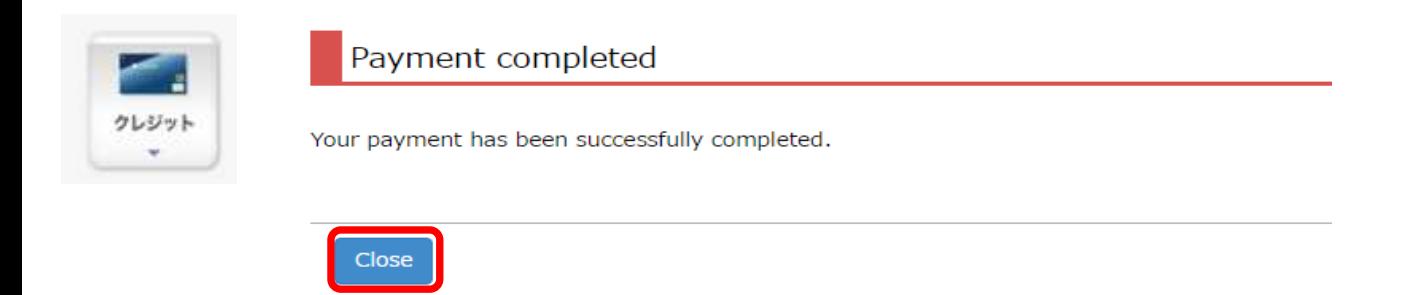

**Credit Card**

### **Procedures 6-1 Payment Status Confirmation**

### **Credit Card**

Payment

23:59:59 14:50:49

Click on "Reload" on the "Payment Status of Application Fee" screen.

Once "Status of Payment" and "Method of Payment" are displayed as "Complete" and "Credit Card Payment" respectively, the payment procedures are completed.

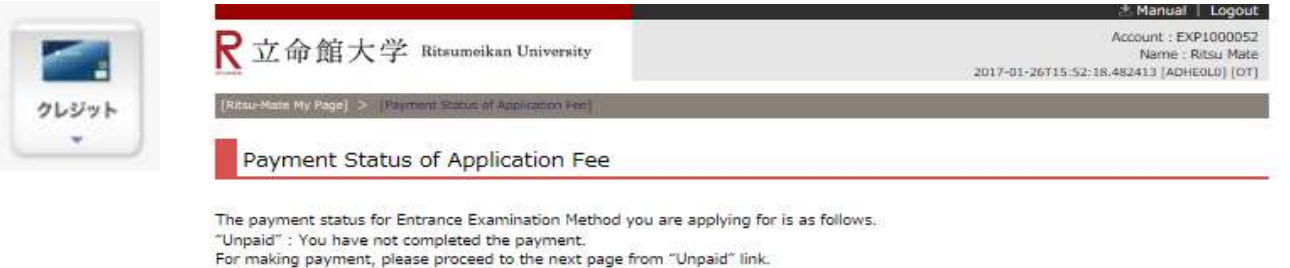

\*For updating the status, please click on "Reload.

\*The time and date are Japan Standard Time.

20210000000

Law

Complete

\*For admission methods which do not implement written examinations, result notification date is shown in the column 'Examination Date'.

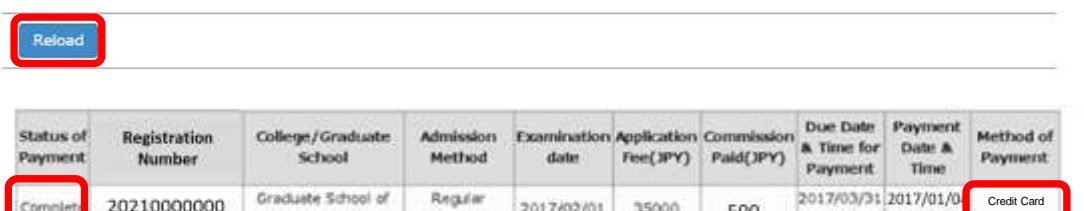

2017/02/01

Admissions

35000

500

### **Procedures 6-2 Convenience store payment**

**Convenience store** 

Select "Convenience store payment (コンビニでのお支払い)" as the payment method in Procedure 5. Note: This payment method cannot be used by applicants living overseas. "Convenience Store Payment" can only be made at convenience stores located in Japan. In addition, the payment systems in convenience stores are available only in Japanese. It may be different from the actual screen or message.

Enter your name, email address and phone number and select the convenient store you will use, then click "Pay>".

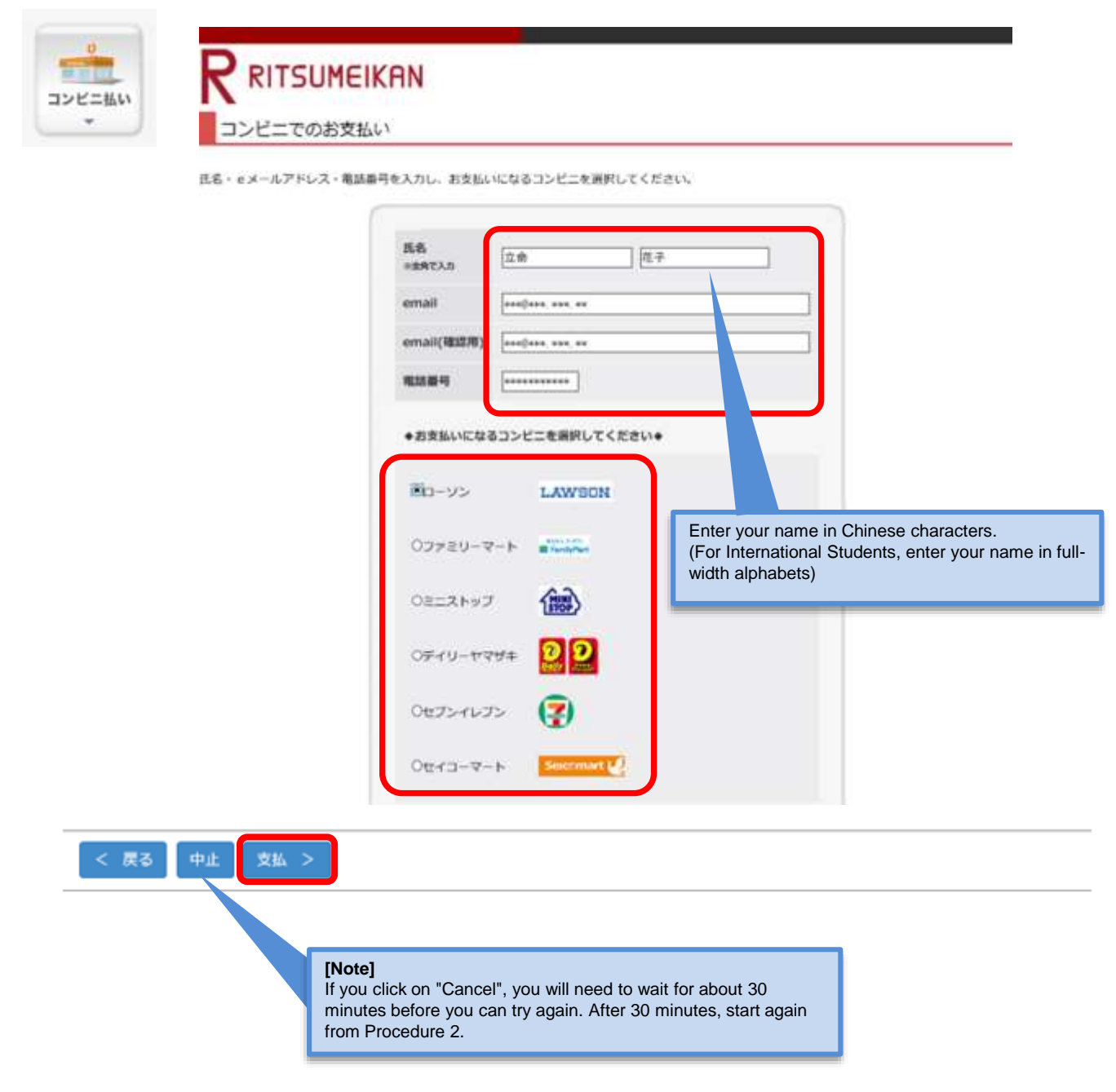

### **Procedures 6-2 Convenience store payment**

**Convenience store** 

Confirm the payment details, and then click "支払".

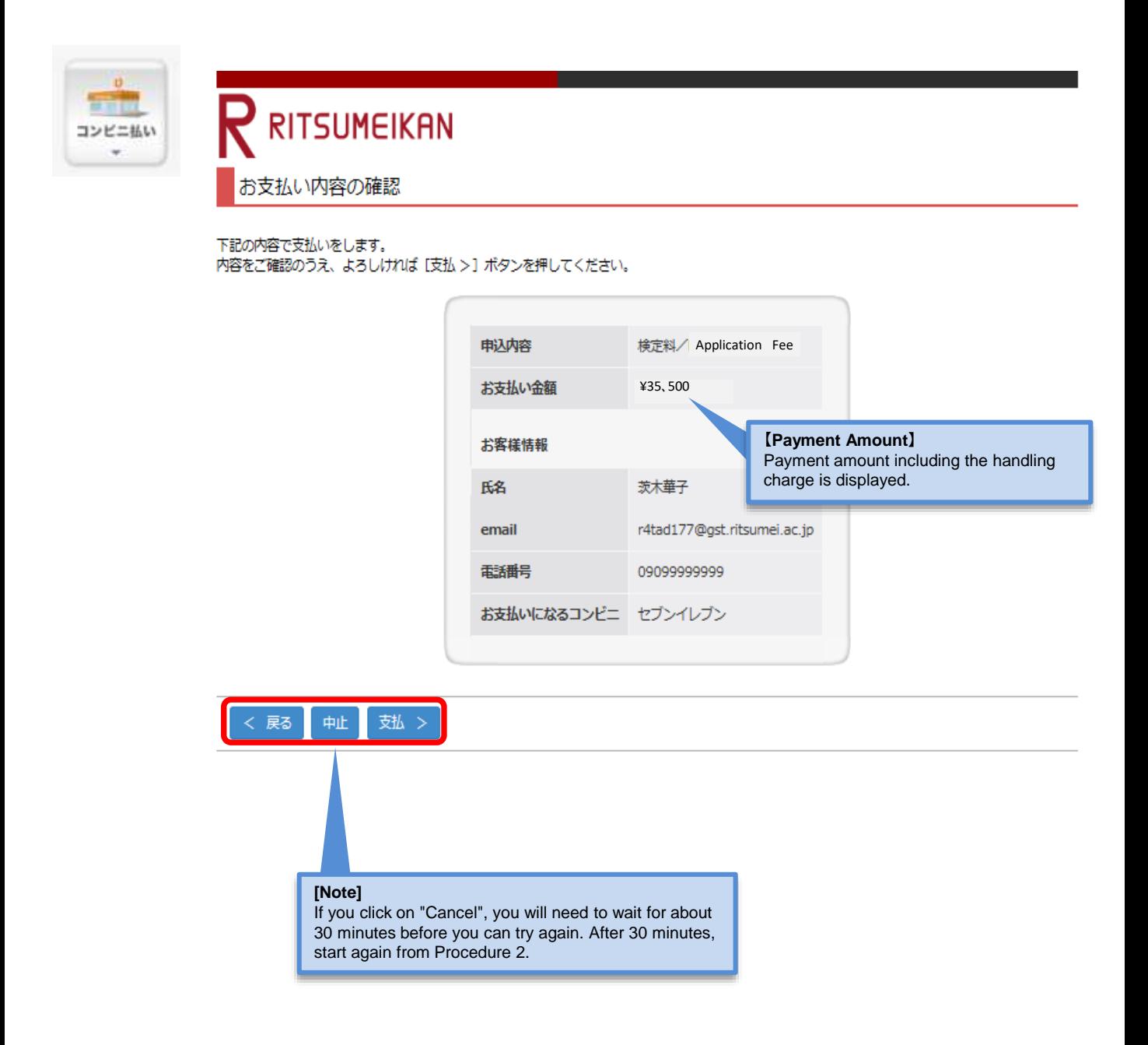

### **Procedures 6-2 Convenience store payment Convenience store payment**

The number necessary for paying the Admission Fee at a convenient store will be displayed. (The name of the number is different depending on convenient stores).

Please make a note of the displayed number. This number will be also sent to the registered email address. Cases below are examples of some convenient stores.

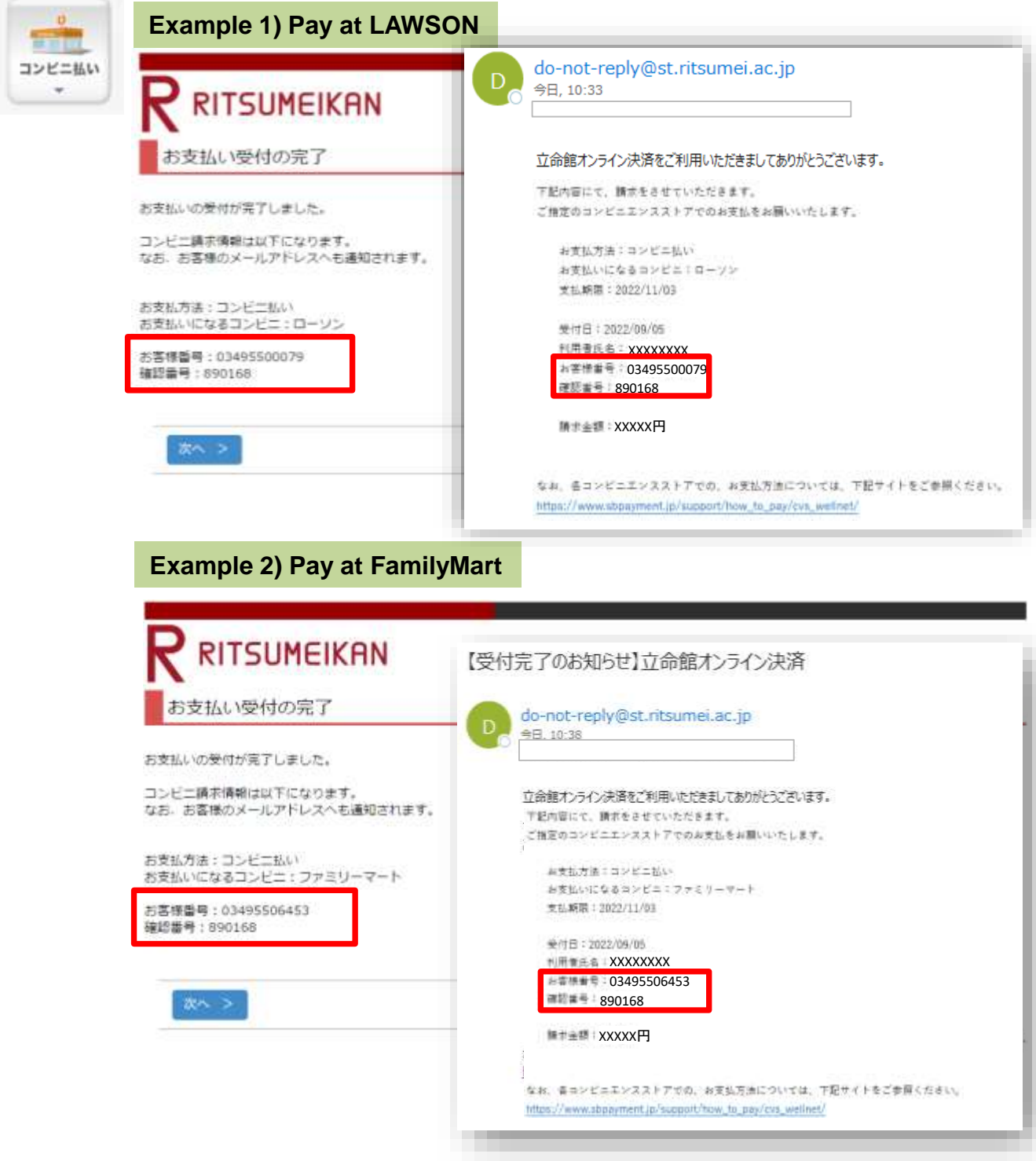

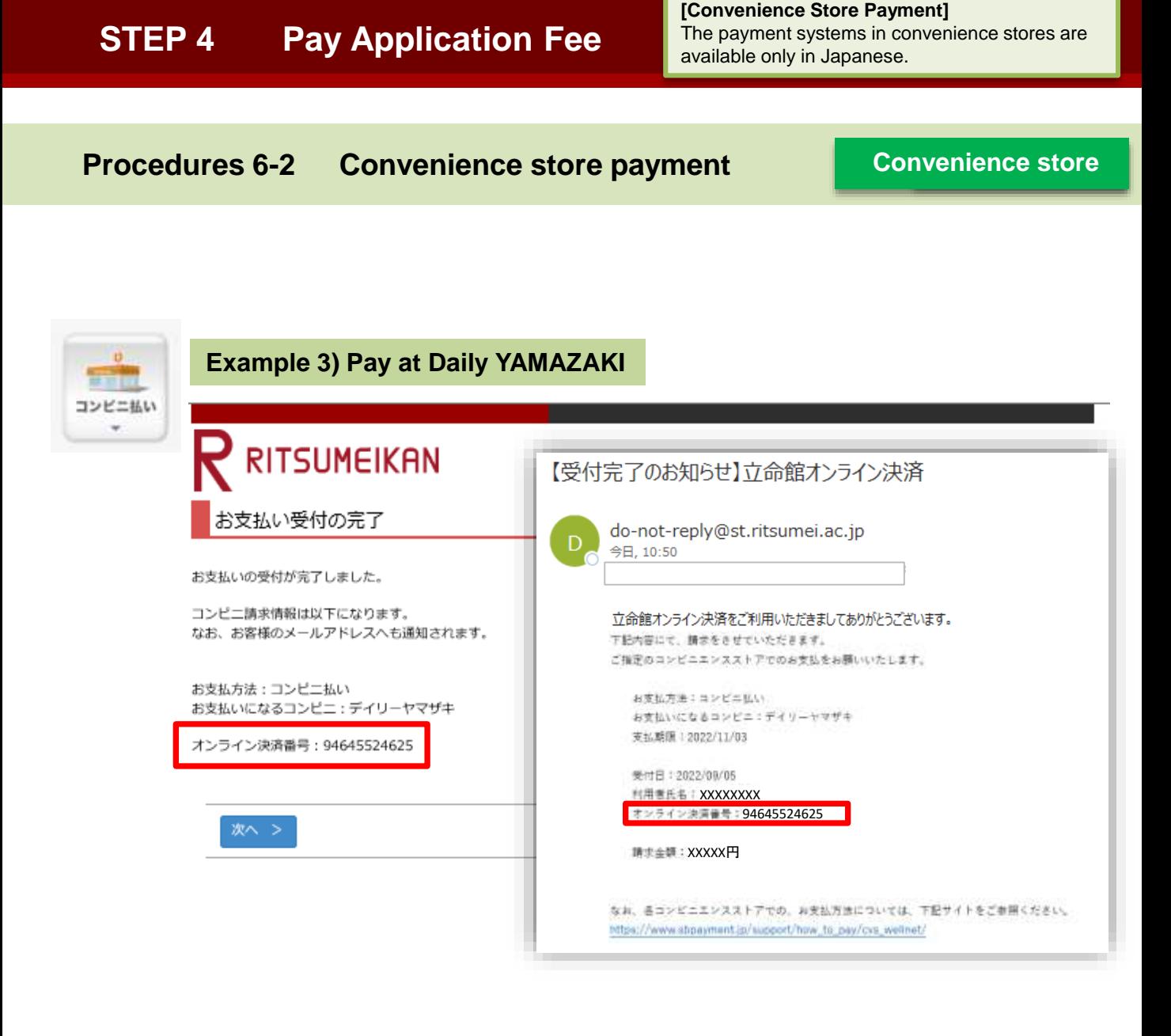

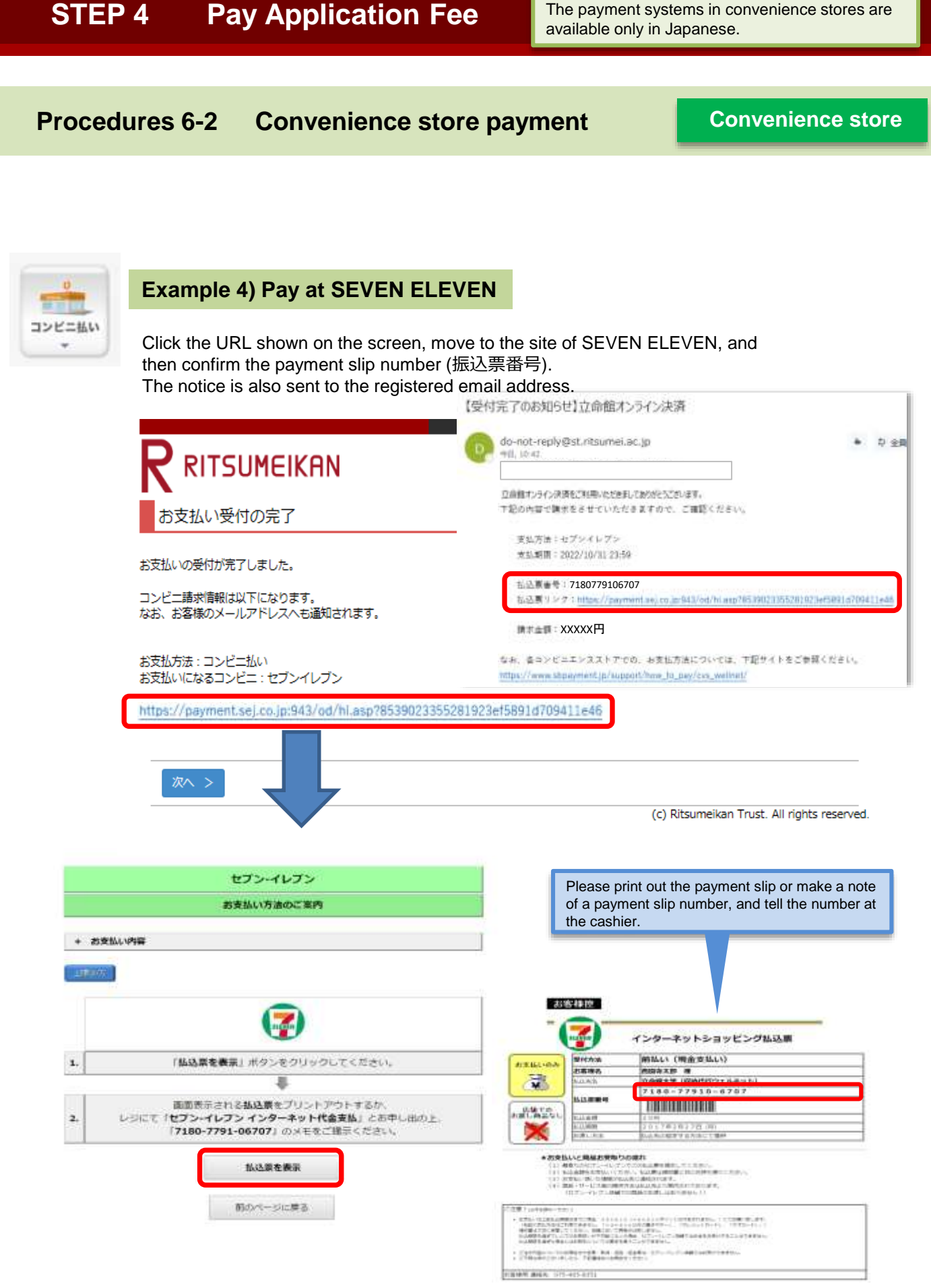

**[Convenience Store Payment]**

# **Procedures 6-2 Convenience store payment Convenience store**

Confirm the number necessary for payment, and click "次へ".

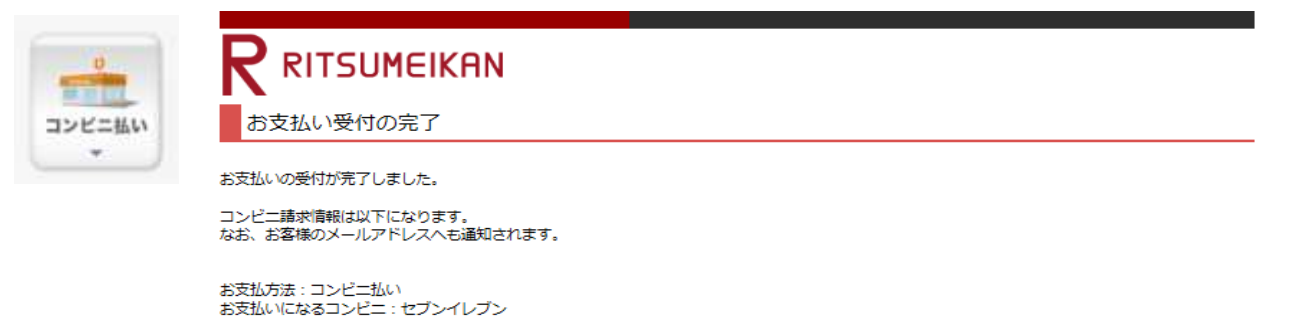

http://link.kessai.info/JLPCT/JLPpse/?code=C3D.FZV3VZxIDXU496..-J.&rkbn=2

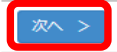

(c) Ritsumeikan Trust. All rights reserved.

### **Procedures 6-2 Convenience store payment Convenience store**

Click on "再読込み(Reload)" on the "検定料納入状況確認(Payment Status of Application Fee)" screen. And then confirm that "WEBコンビニ決済(Web Payment at convenience stores" in the section of "Method of Payment"

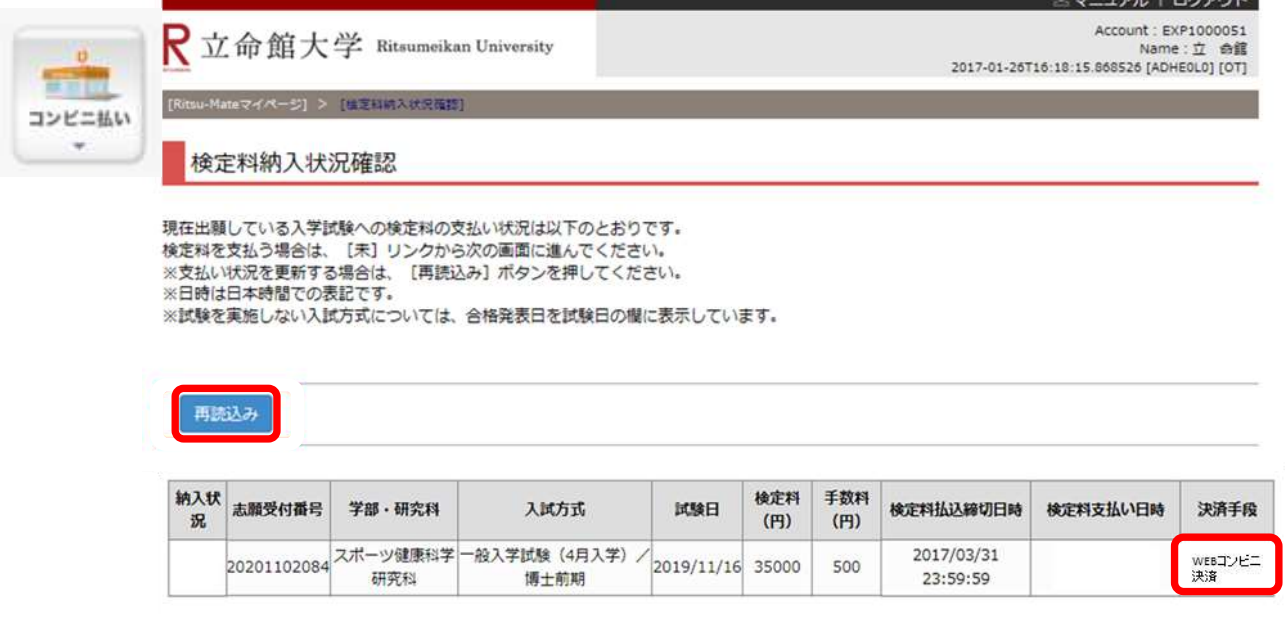

# **Procedures (6)-2 Convenience store payment Convenience store**

### **Please go to a convenience store, and transfer the fee by using a dedicated machine or at the cashier. Then, the payment will be completed.**

For the details about the procedures at convenient stores are mentioned in "1:How to Apply / Application Process" in "Application Guidelines [\(For all Graduate Schools\)](http://www.ritsumei.ac.jp/gr/en/exam/supplement_e.html/) ".

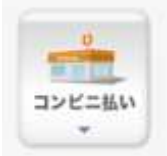

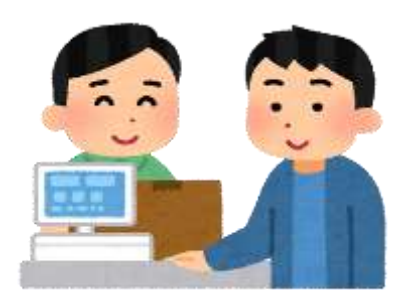

# **Procedures 6-3 PayPal payment**

Applicants who have a PayPal account with a credit card registered to their account can complete the payment by simply entering their ID and password. For more information about PayPal: https://www.paypal.com/us/webapps/mpp/home

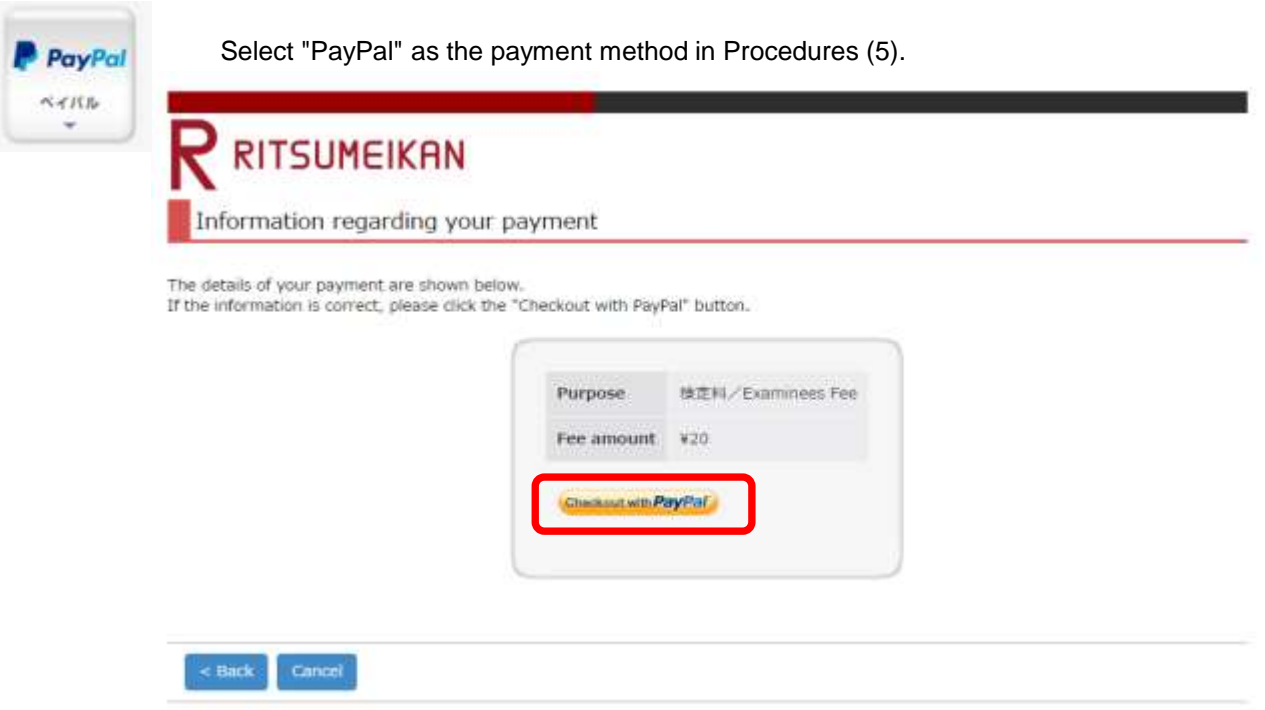

**PayPal**

### **Procedures 6-3 Logging into PayPal**

If you have a PayPal account, please log in.

If you do not have a PayPal account, it is necessary to start the procedures by registering an account.

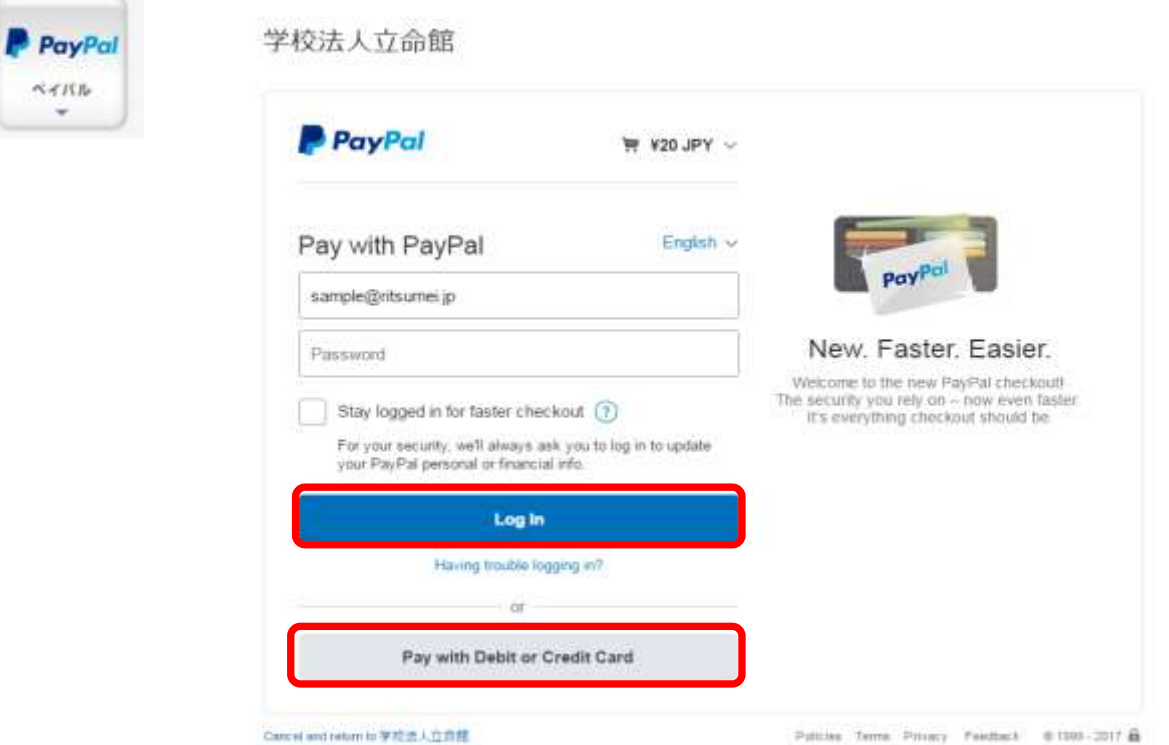

Confirm the displayed information, and click "Agree and Pay".

学校法人立命館

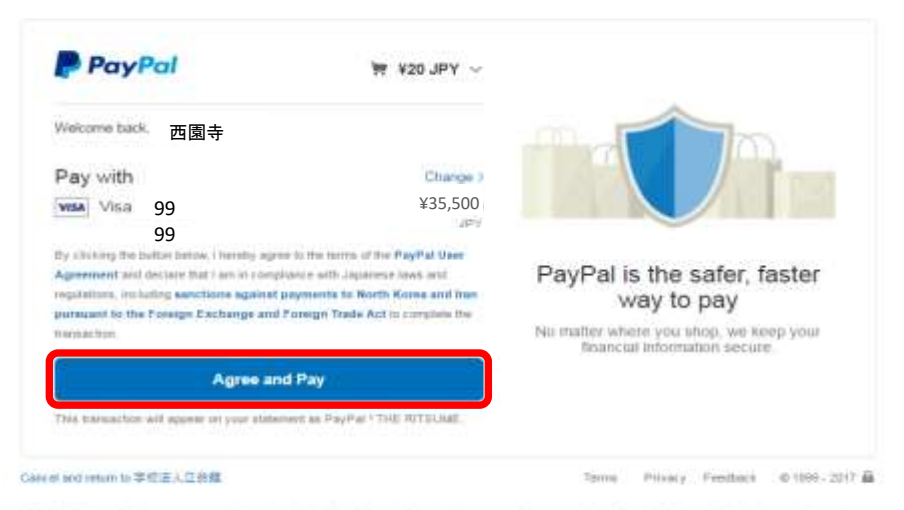

PayPat Ptx. Ltd., a Singapore company is registreed with the Financial Services agency of Japan os a Fund Transfer Business Operator in residents the<br>provision of fund transfer business services. Kanzas #00056

**PayPal**

# **STEP 4 Pay Application Fee Procedures 6-3 Payment Completion** Return to the "Ritsu-Mate" screen, and click on "Next >". Payment confirmation PayPal  $A$

Your payment has been successfully completed. Thank you.

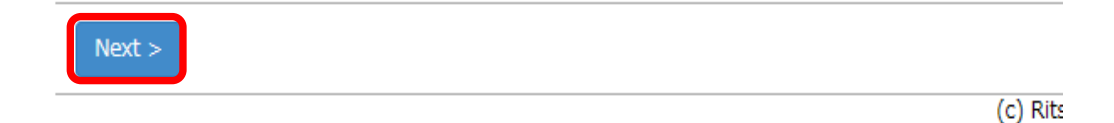

Click on "Close" to close the screen completely.

÷

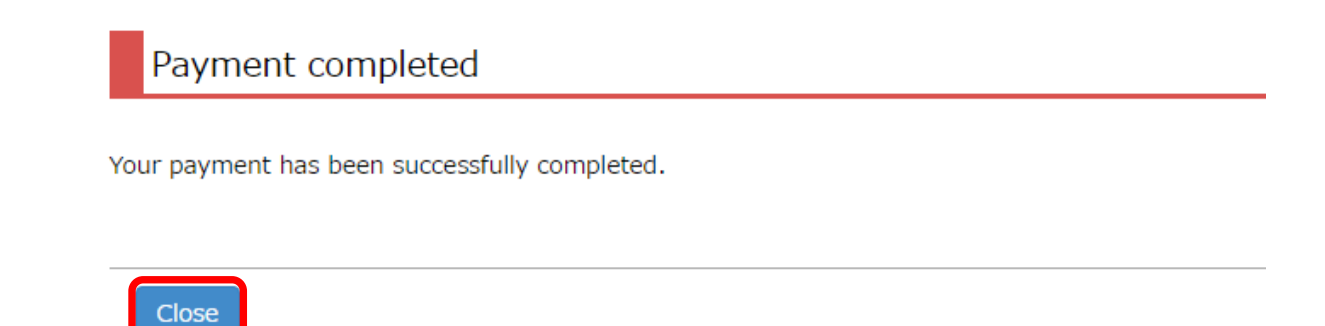

 $\overline{(\ }$ 

**PayPal**

# **Procedures 6-3 Payment Status Confirmation**

**PayPal**

Click on "Reload" on the "Payment Status of Application Fee" screen.

Once "Status of Payment" and "Method of Payment" are displayed as "Complete" and "PayPal," respectively, the payment procedures are completed.

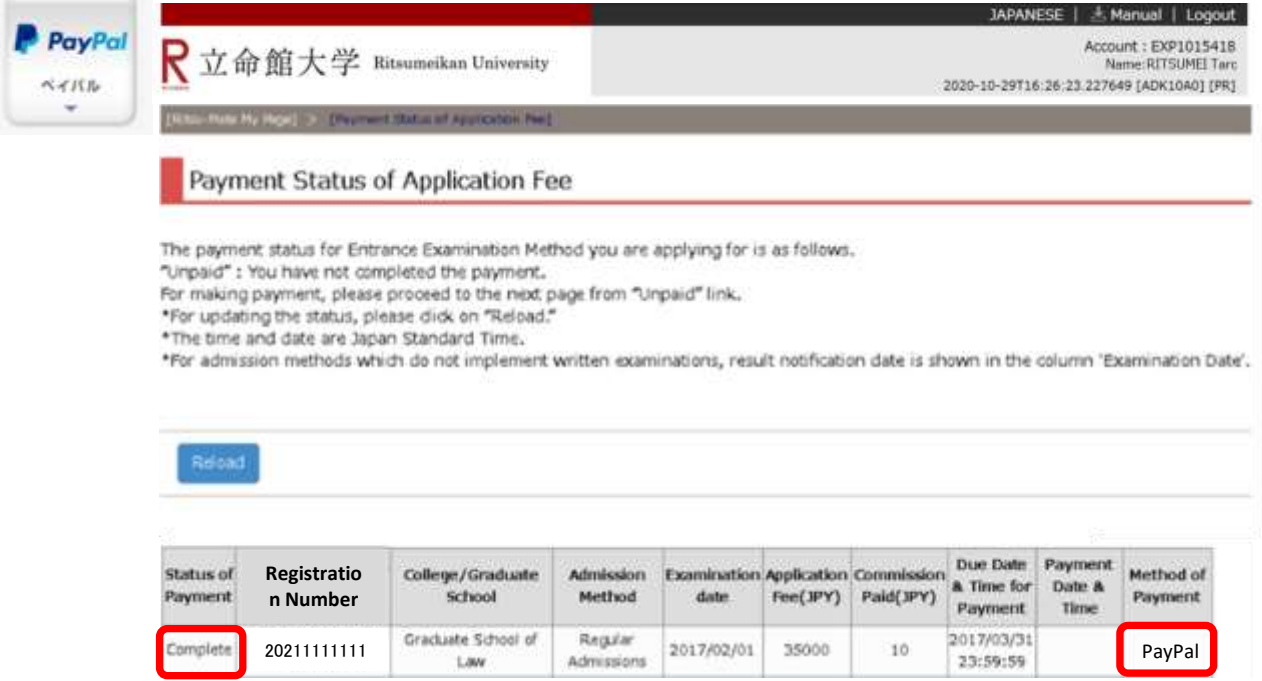

### **Procedures 6-4 Alipay payment**

Alipay is a Chinese online payment service. Alipay can be used to process your payment if you are a registered user. (It is necessary to have a bank account in China which allows Internet banking.) For more information about Alipay (only available in Chinese): https://www.alipay.com/

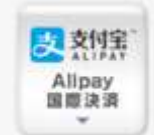

Select "Alipay payment" as the payment method in Procedures 5. The "Alipay" screen will be displayed.

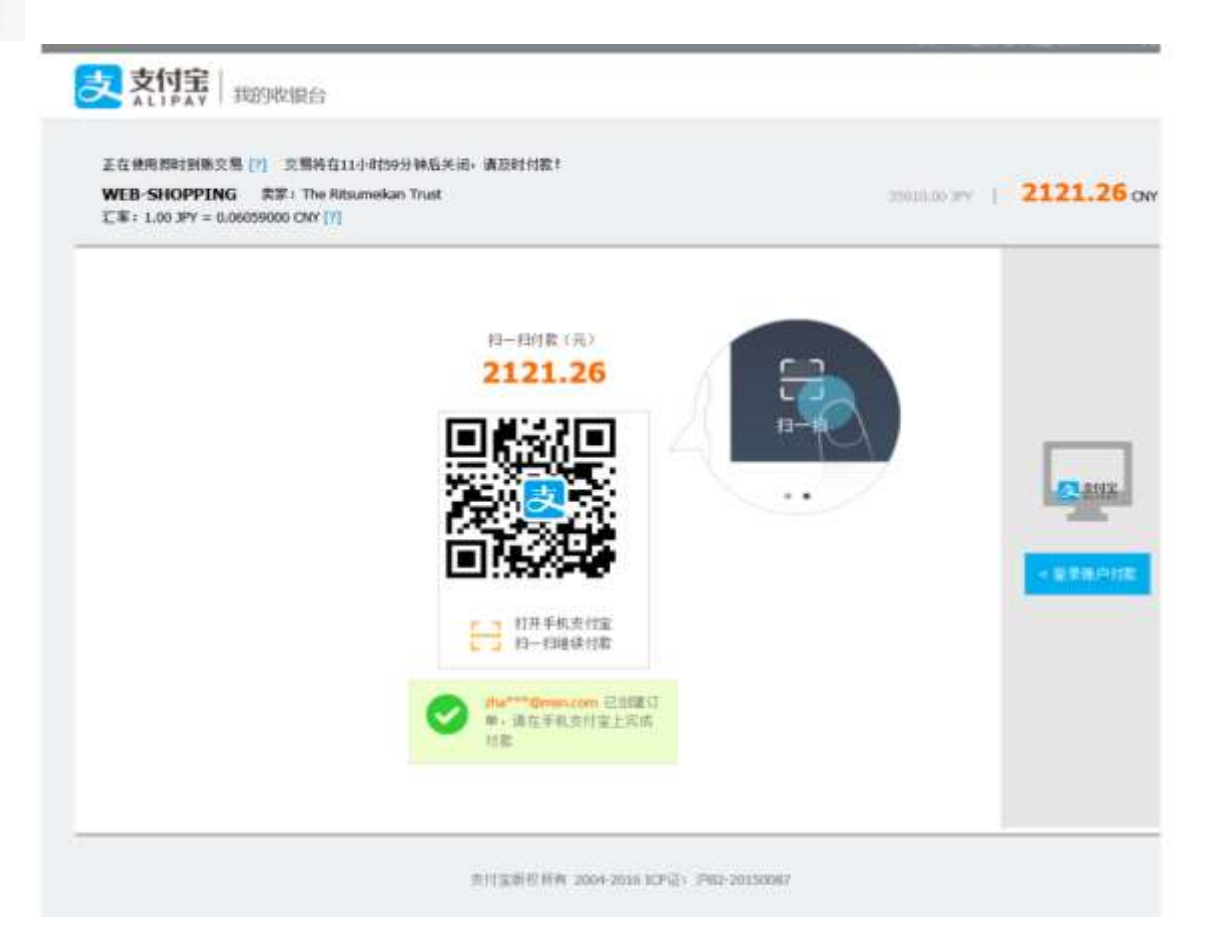

**Alipay**

# **STEP 4 Pay Application Fee**

# **Procedures 6-4 Confirm the displayed information, and proceeding with the payment**

### **Alipay**

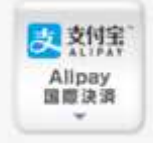

### **① Payment through smartphone**

Open the "Alipay" app, and capture the QR code. Proceed with the payment by providing authentication information such as entering the password, as necessary.

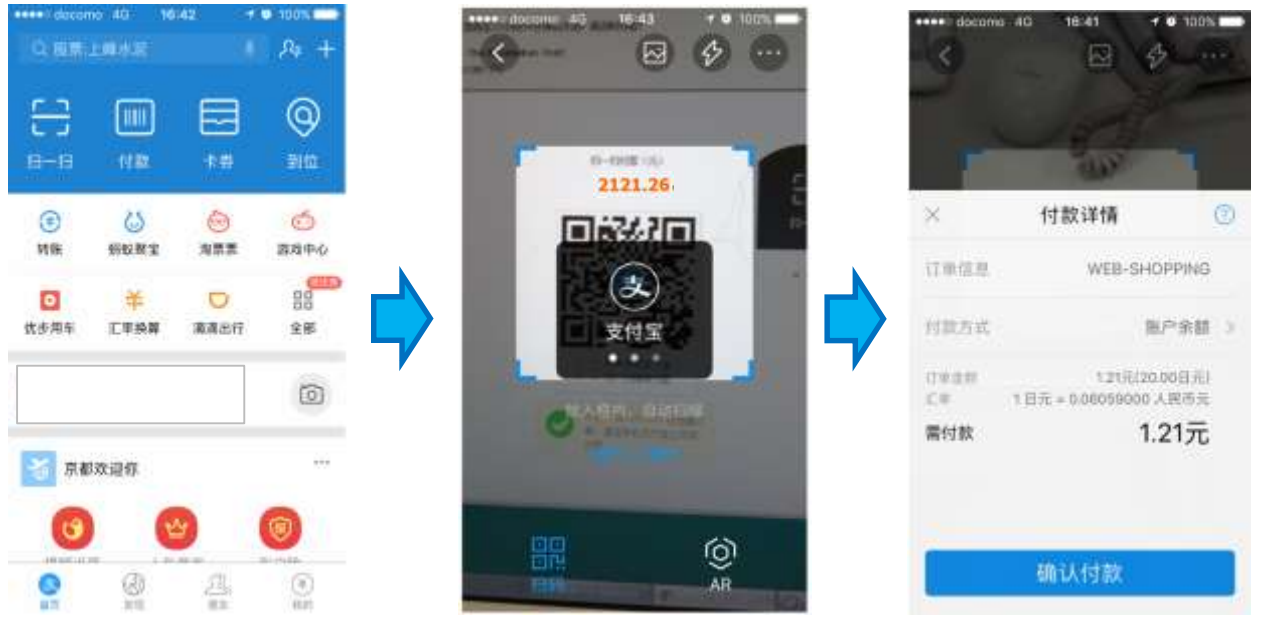

### **② Payment through means other than smartphone**

Switch to the appropriate screen by clicking on the button on the right. Log into Alipay. Proceed with the payment by providing authentication information such as entering the password, as necessary.

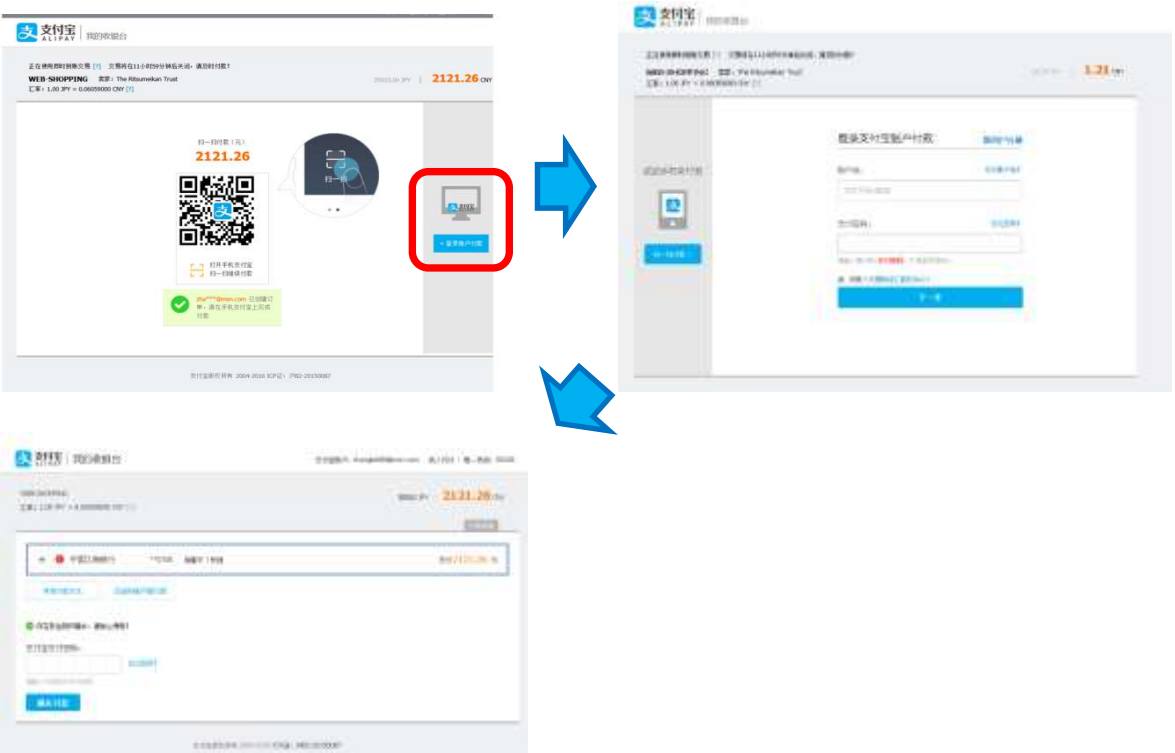

# **Alipay Procedures 6-4 Payment Completion** The following screen will be displayed once the payment is completed. Close the screen. 5 支付宝 Alipay 国際決済  $\check{}$ 交易付款成功,正在跳转至高户页面 京的贷款已经打到卖家支付宝账产中,通信班级与卖家准系,端保交易操制完成。

(私民电土 | 新系共) | Triemptonal Burrect 新村電器控制術 2004-2016 ICFSE: JRES-20150097

# **Procedures 6-4 <Payment Status Confirmation>**

**Alipay**

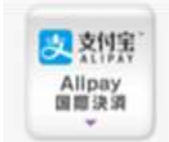

Click on "Reload" on the "Payment Status of Application Fee" screen. Once "Status of Payment" and "Method of Payment" are displayed as "Complete" and "Alipay" respectively, the payment procedures are completed.

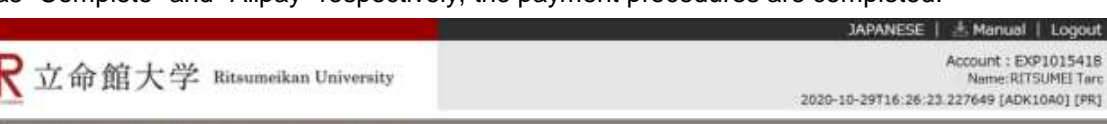

### **Payment Status of Application Fee**

The payment status for Entrance Examination Method you are applying for is as follows.

"Unpaid" : You have not completed the payment. For making payment, please proceed to the next page from "Unpaid" link.

\*For updating the status, please dick on "Reload."

\*The time and date are Japan Standard Time.

\*For admission methods which do not implement written examinations, result notification date is shown in the column 'Examination Date'.

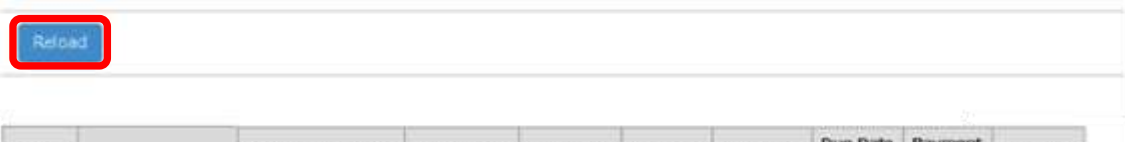

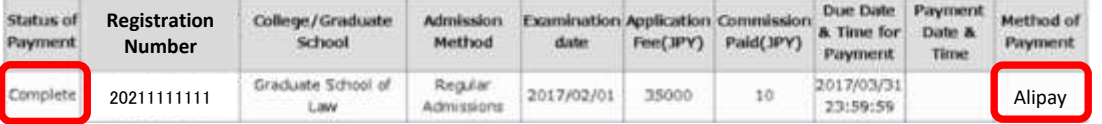